### **Quick Setup**

This guide provides how to boot the MVC system and initialize the system for administrators.

### **Initial Setup**

Once the MCore/Mini-PC/MCore Pro is powered on, the MCore/Mini-PC/MCore Pro will load the Microsoft Windows 10 IoT Enterprise operating system automatically.

Before setting up the MVC system, you need to connect a mouse to MCore/Mini-PC to complete the initial configuration. We recommend using the wireless mouse kit.

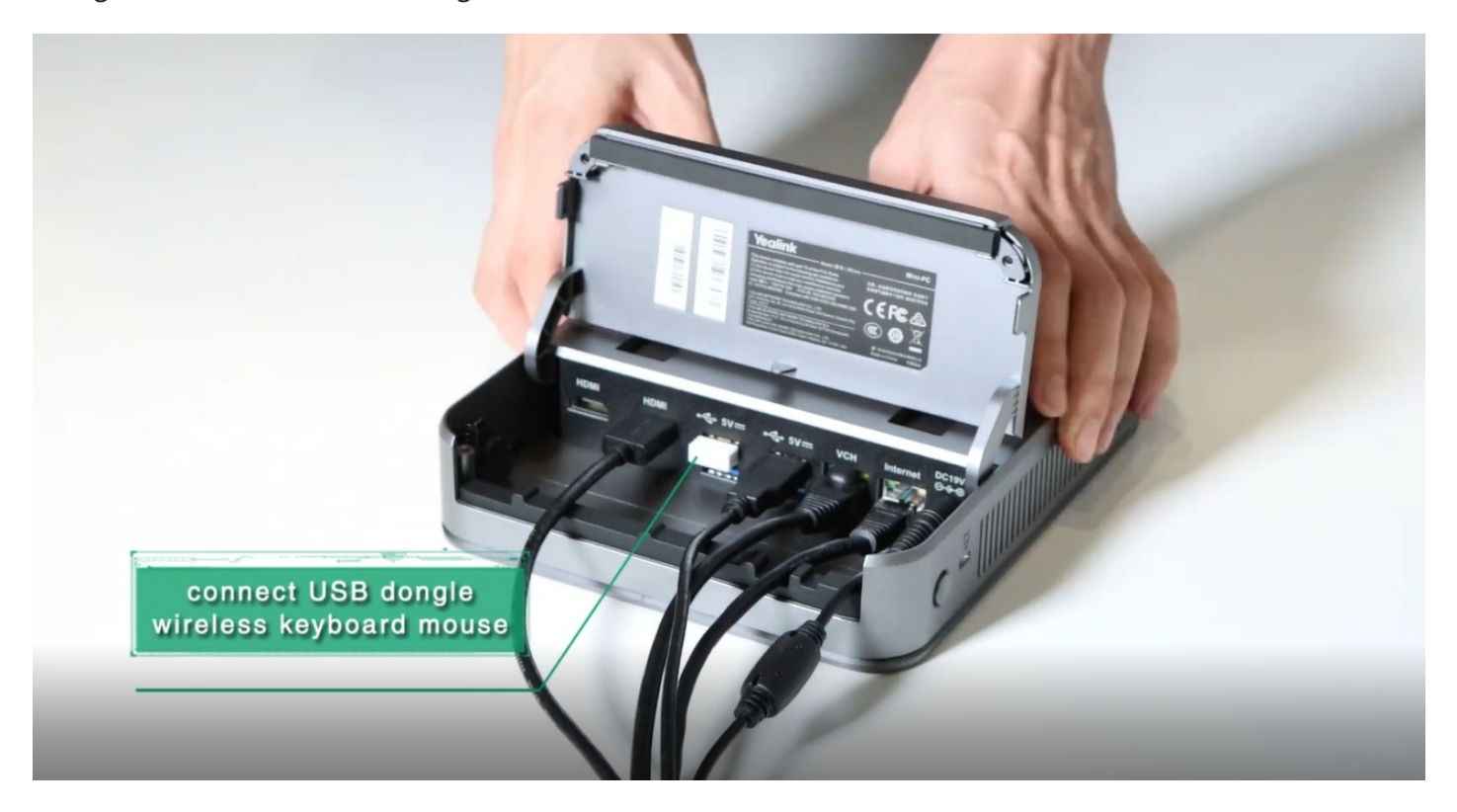

### **Log In for the first time**

After initializing the system, you can use MTouch II to log in and set up the system. The device will automatically launch the Microsoft Teams Rooms Systems and enter the setup page.

Support using Skype for Business or Microsoft Teams accounts to log in to the system.

1. Select the check box on the **EULA** page, then select **Next**.

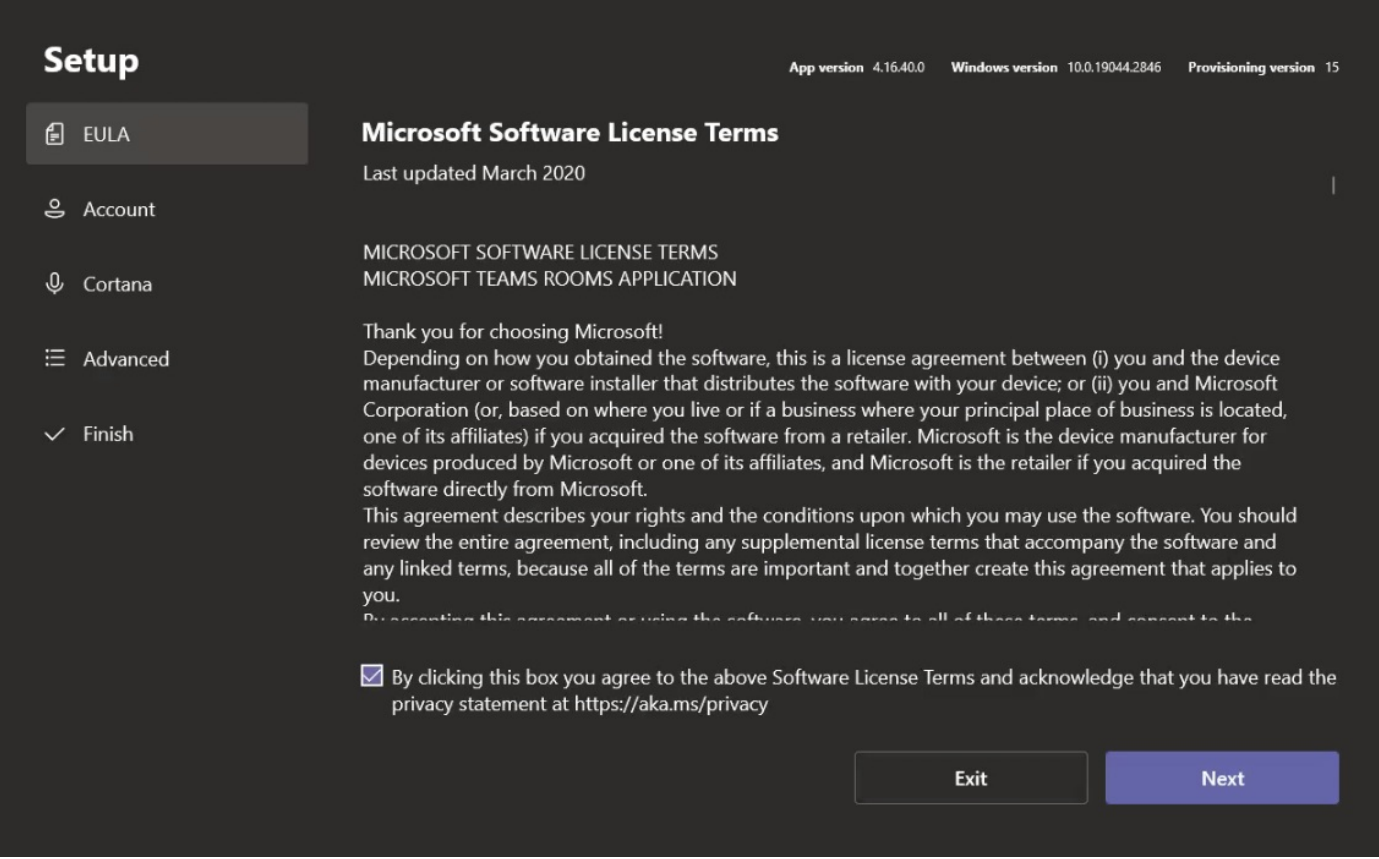

2. Enter the Skype for Business account and password on the **Account** page, and then select **Next**.

### **NOTE**

You can also choose the desired mode in the "Supported meeting mode", and different modes will have different interfaces.

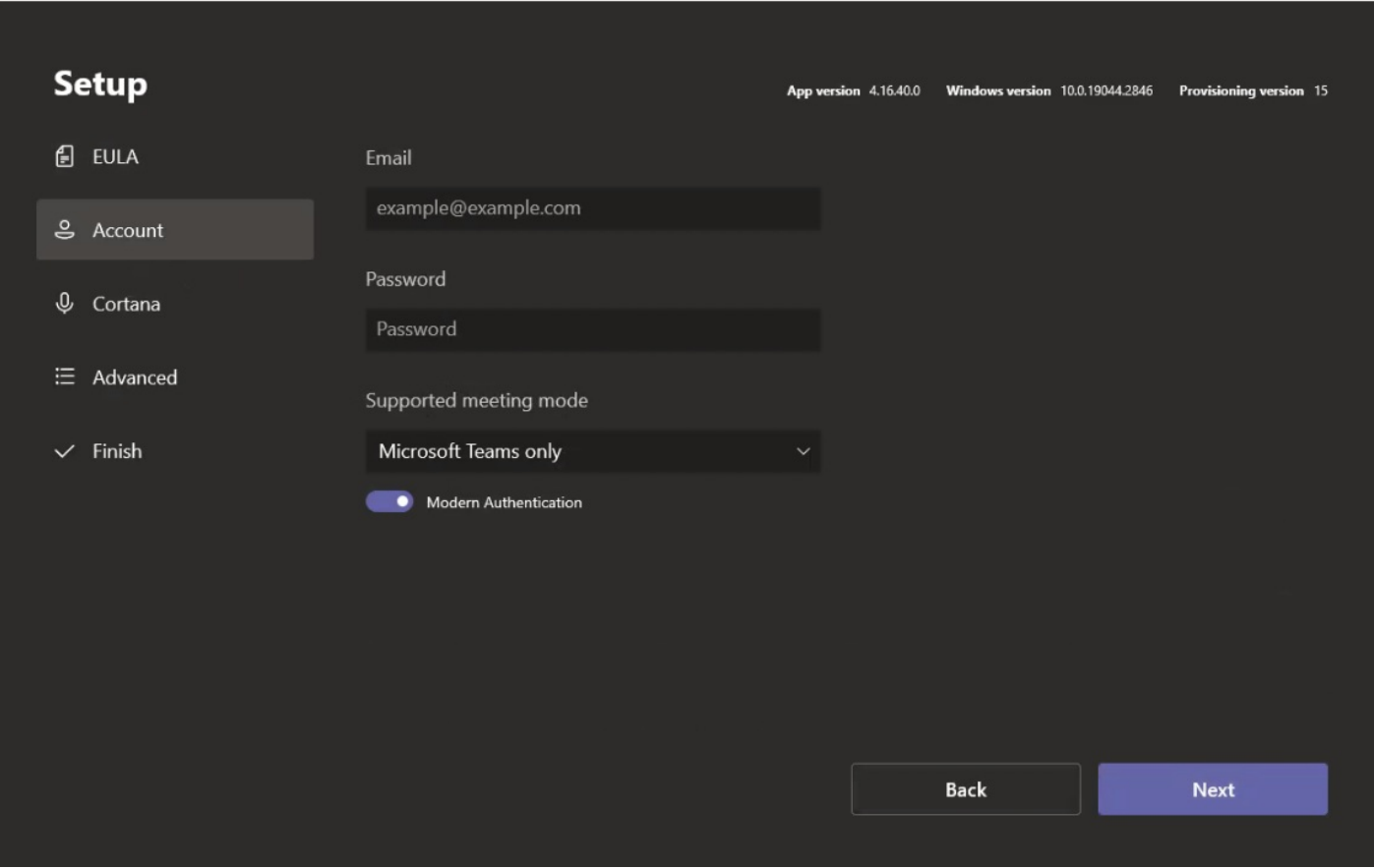

3. Configure **Domain / username (optional)** and select **Next** on the **Advanced** page.

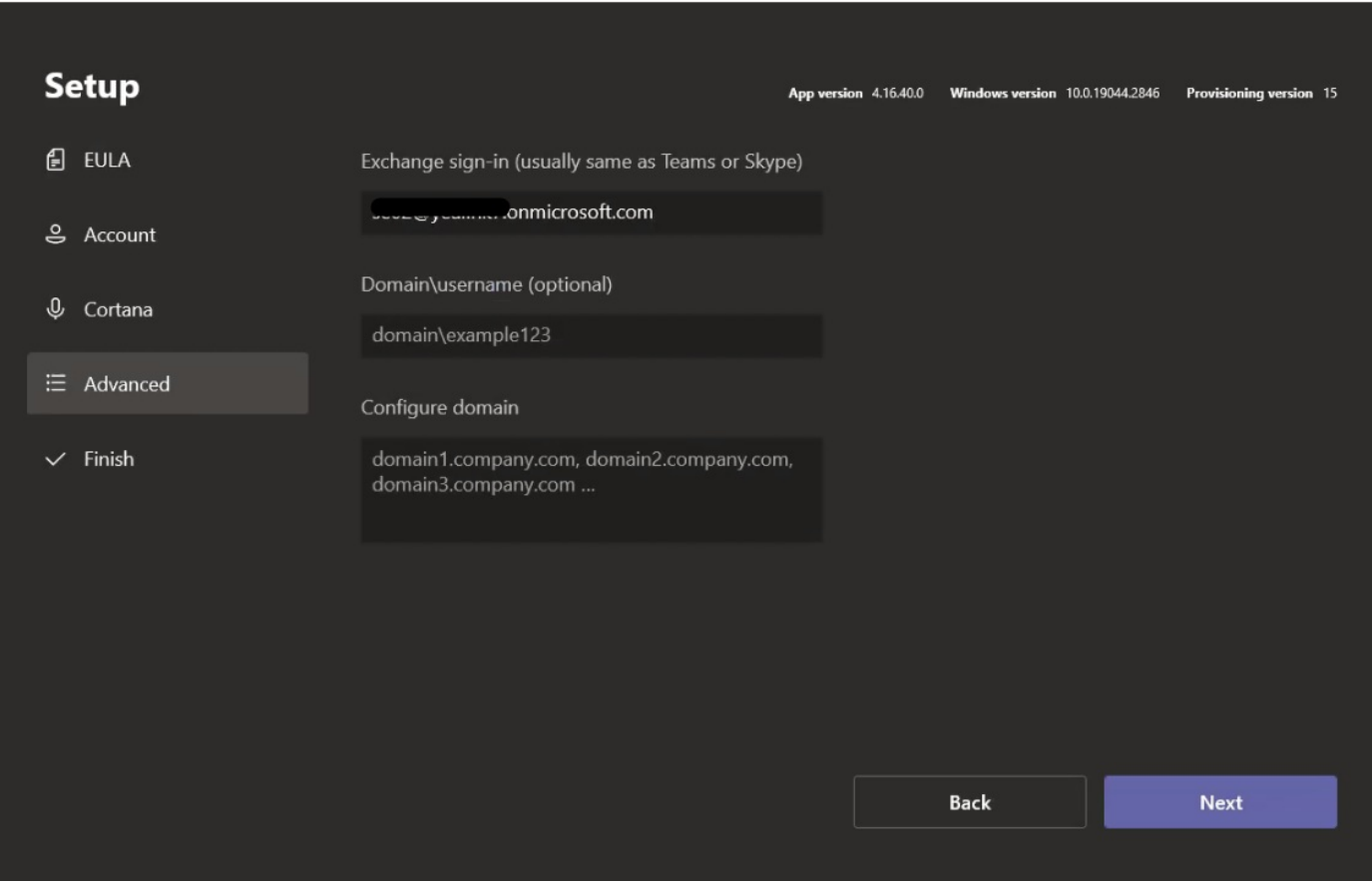

4. Select **Finish** to complete the setup wizard.

### Quick Setup

### **Yealink**

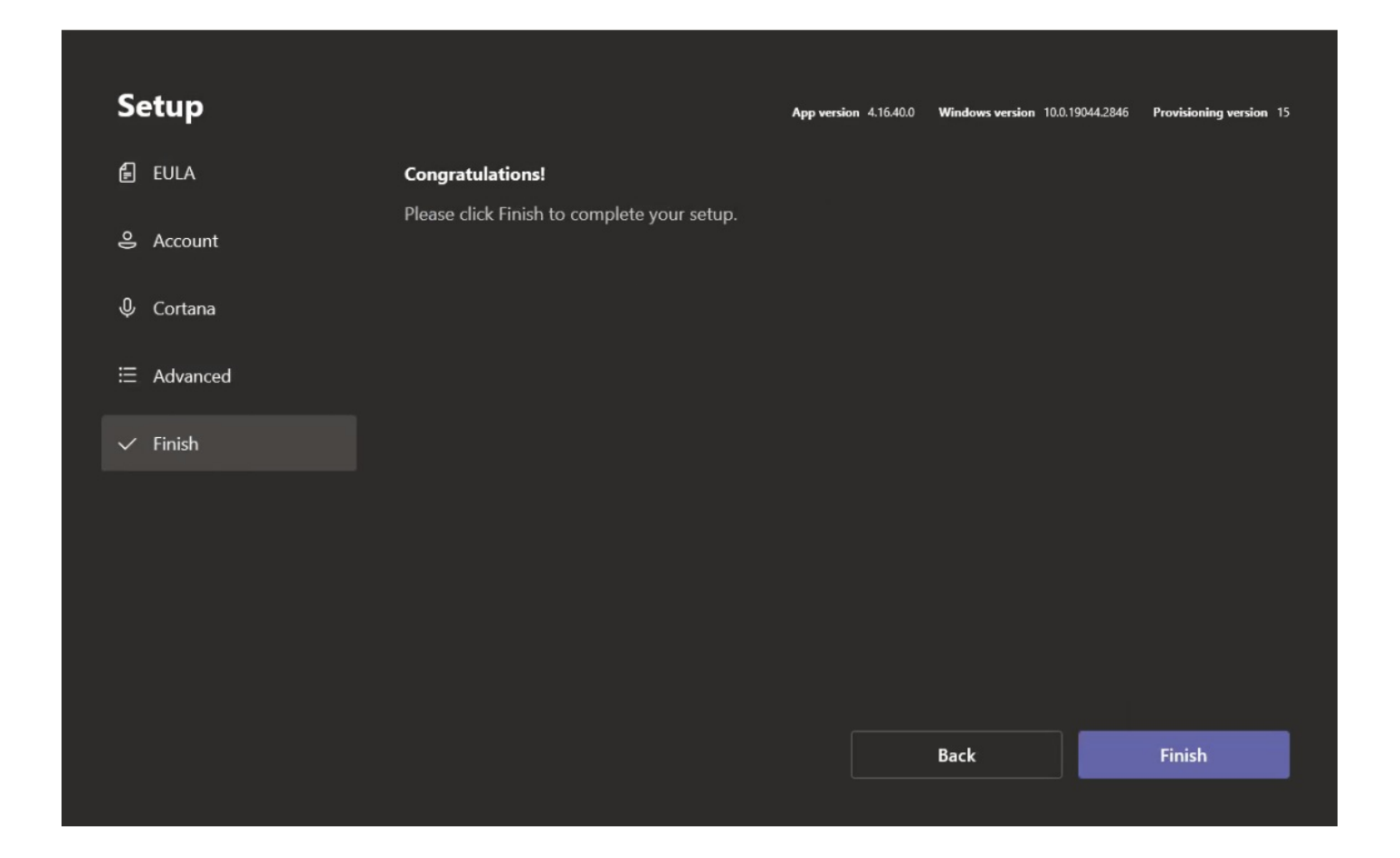

### **NOTE**

For more information on planning, deploying, and managing your Microsoft Teams Rooms system, see [Microsoft](https://learn.microsoft.com/en-us/MicrosoftTeams/rooms/) Teams Rooms.

### **Check Network**

You need to connect the MCore/mini-PC to the network port by a network cable. You can also check whether the MTouch II is connected to the network.

- 1. In the Microsoft Teams mode, select **More** > **Settings** to enter the administrator password (default: sfb).
- 2. Go to **About** > **IPv4** to check whether the network is connected.

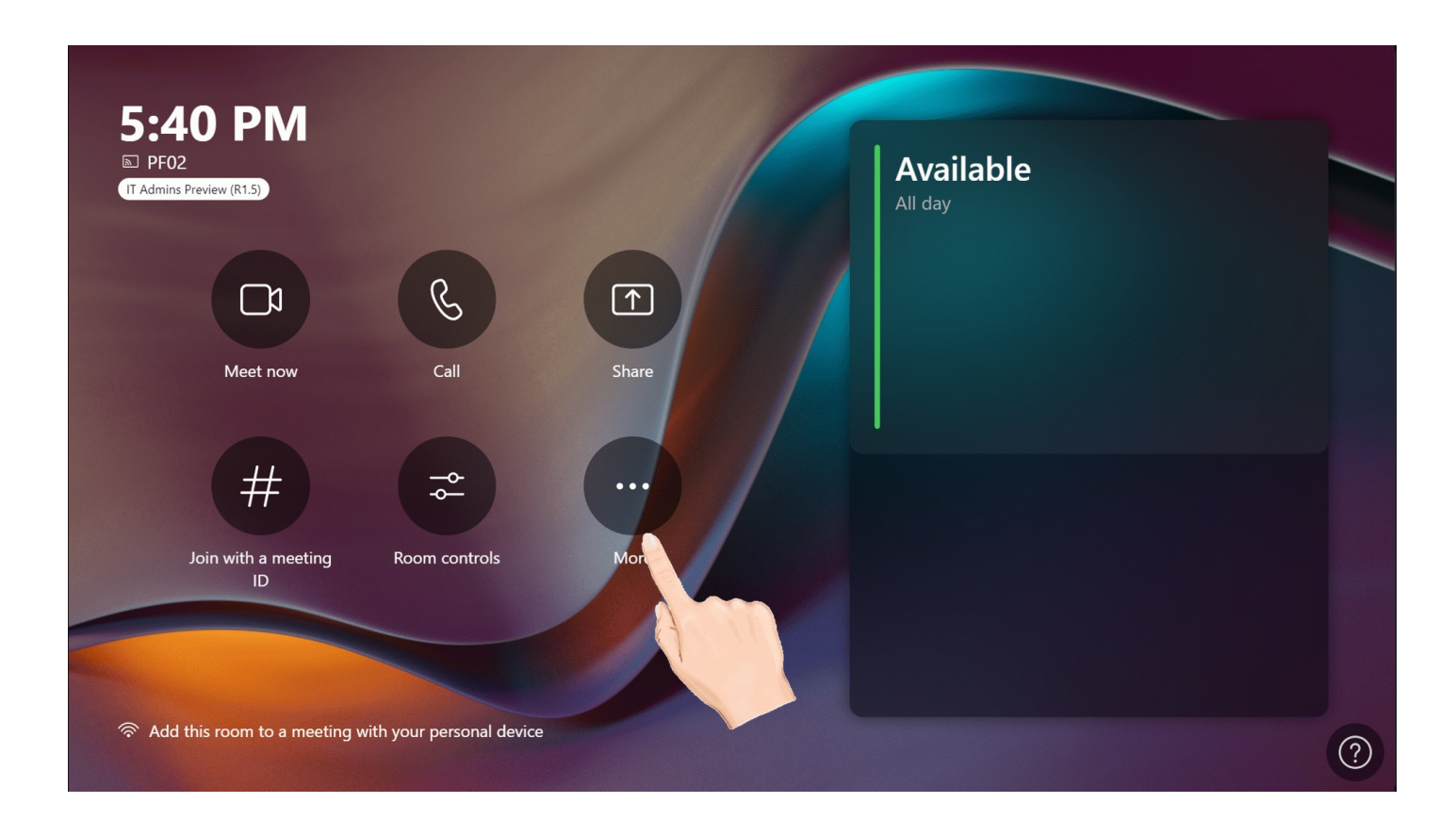

### **NOTE**

If the Mtouch II interface shows that "This device isn't connected to the Internet", you need to check whether the network cable is connected correctly.

### **Account Settings**

#### **Log In for the first time**

After logging in to your account for the first time, you can follow the steps below to switch accounts.

- 1. In the Microsoft Teams mode, go to **More** > **Settings** to enter the administrator password (default: sfb).
- 2. Go to **Account** to enter the new Email and Password.
- 3. Select **Save and Exit**.

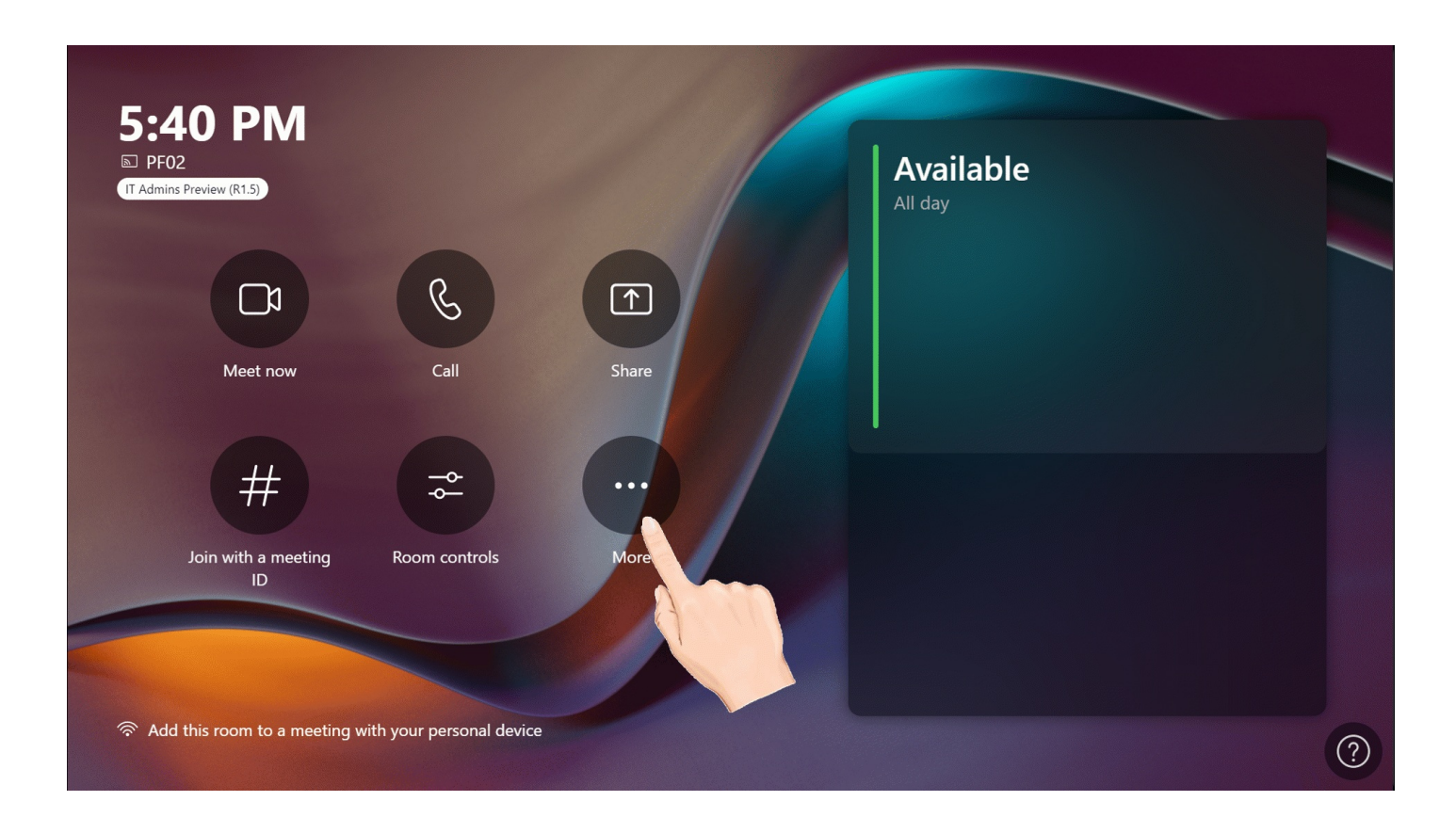

### **NOTE**

You can select the "Supported meeting mode" according to your needs.

### **Settings**

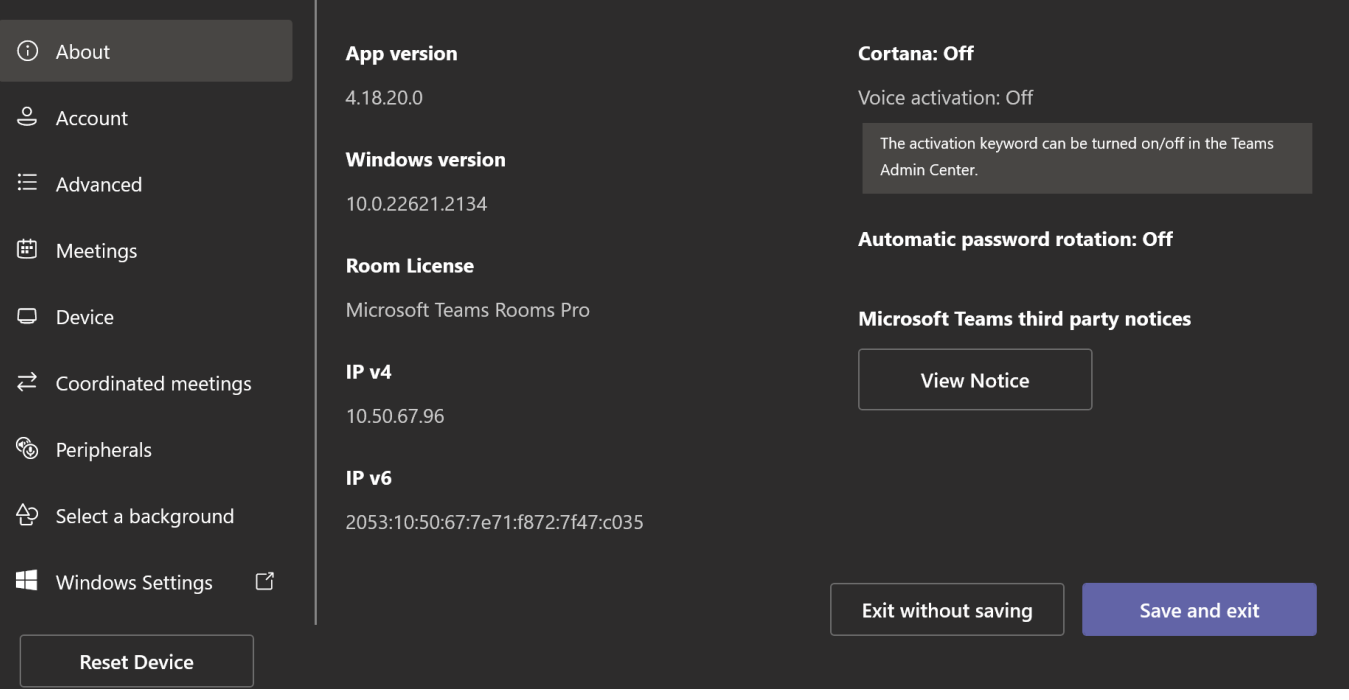

### **Switch Account**

By default, the MVC systems have two built-in Windows accounts (Skype user and administrator accounts).

**Skype for Business account**: It is limited to running the Microsoft Teams Rooms and the default recommended account when the system starts. You can use the Skype for Business account to log in to the Microsoft Teams Rooms System automatically without a password, but it does not have administrator privileges.

**Administrator account**: The administrator account can perform any operation on the Microsoft Teams Rooms System but requires a password (default: sfb). The administrator account is only applicable to the MVC. You do not need an administrator account when you participate in Skype for Business meetings or Teams meetings.

• The operation interface is Microsoft Teams mode when logging in to your Skype account to the system. The operation interface is Windows mode when logging in to the administrator account. You can switch between these two modes at will.

### ▶**Switch to Administrator Account**

### **NOTE**

Switching the Microsoft Teams Mode to the Windows Mode.

- 1. In the Microsoft Teams mode, go to **More** > **Settings** to enter the password (default: sfb).
- 2. Select **Windows Settings** > **Administrator** to enter the password (default: sfb).

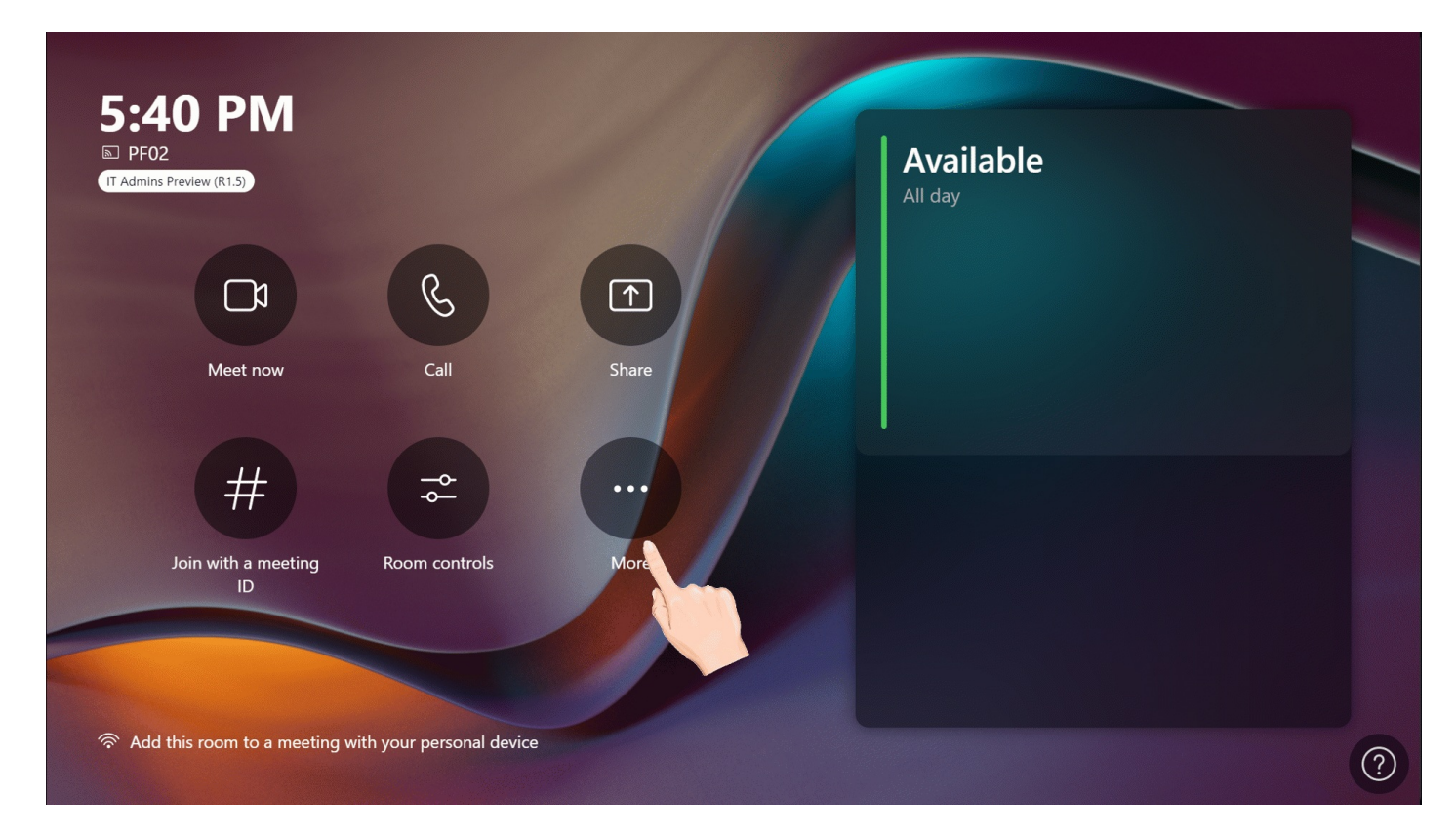

**▶Switch to Skype for Business Account**

### **NOTE**

Switching the Windows Mode to the Microsoft Teams Mode.

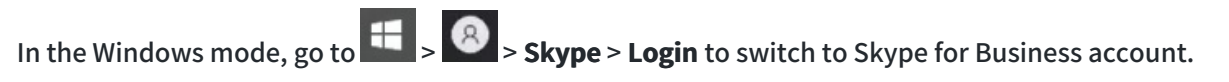

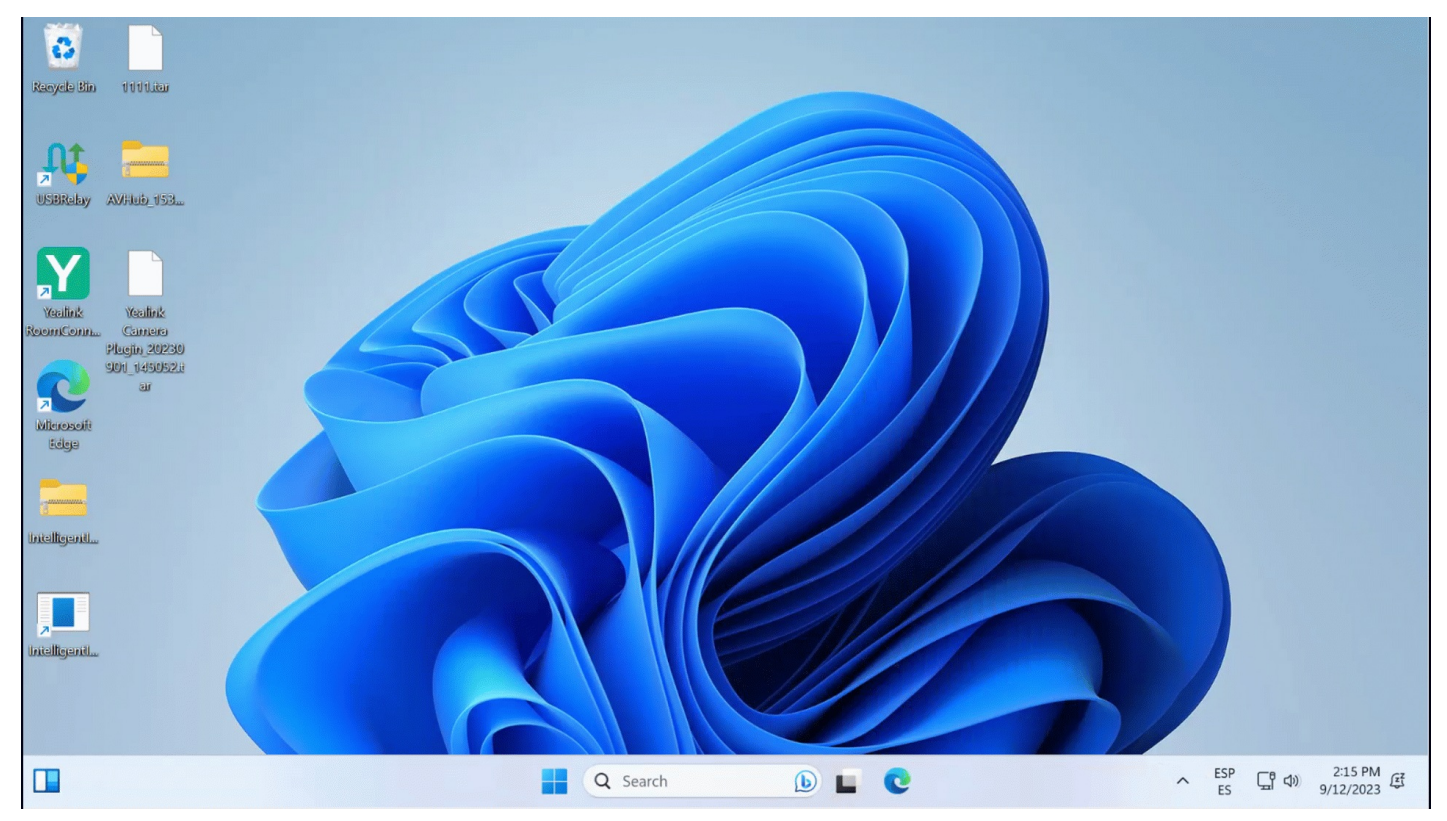

### **Check Firmware Version**

### **Check Window Version**

- 1. In the Microsoft Teams mode, go to **More** > **Settings** to enter the password (default: sfb).
- 2. You can check the system firmware version in **App version** and **Windows version**.

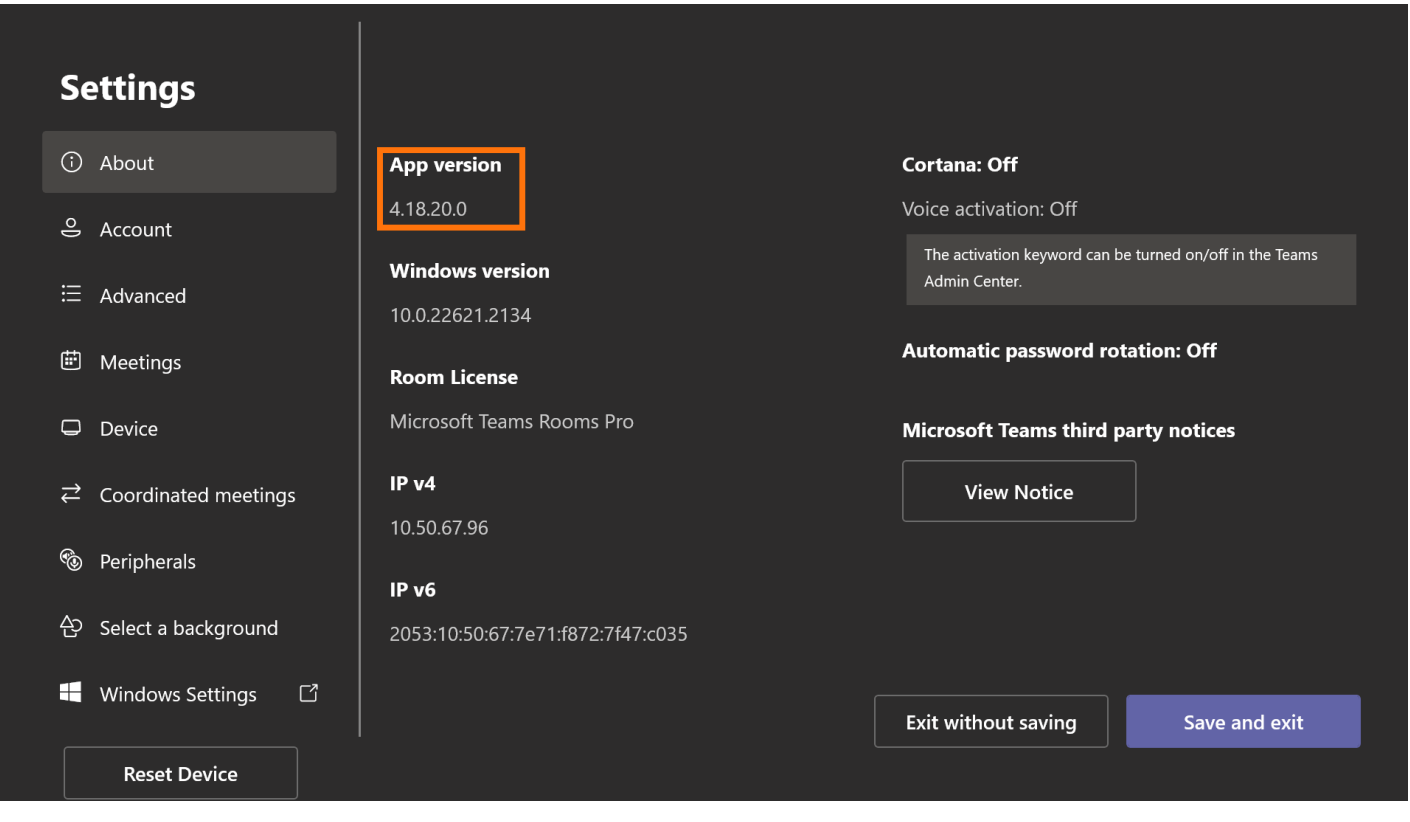

### **Check MVC Devices Version**

- 1. Switch the Microsoft Teams mode to the Windows mode.
- 2. Open the Yealink RoomConnect application to select the desired device.
- 3. Select **Device Status** to check the device firmware version.

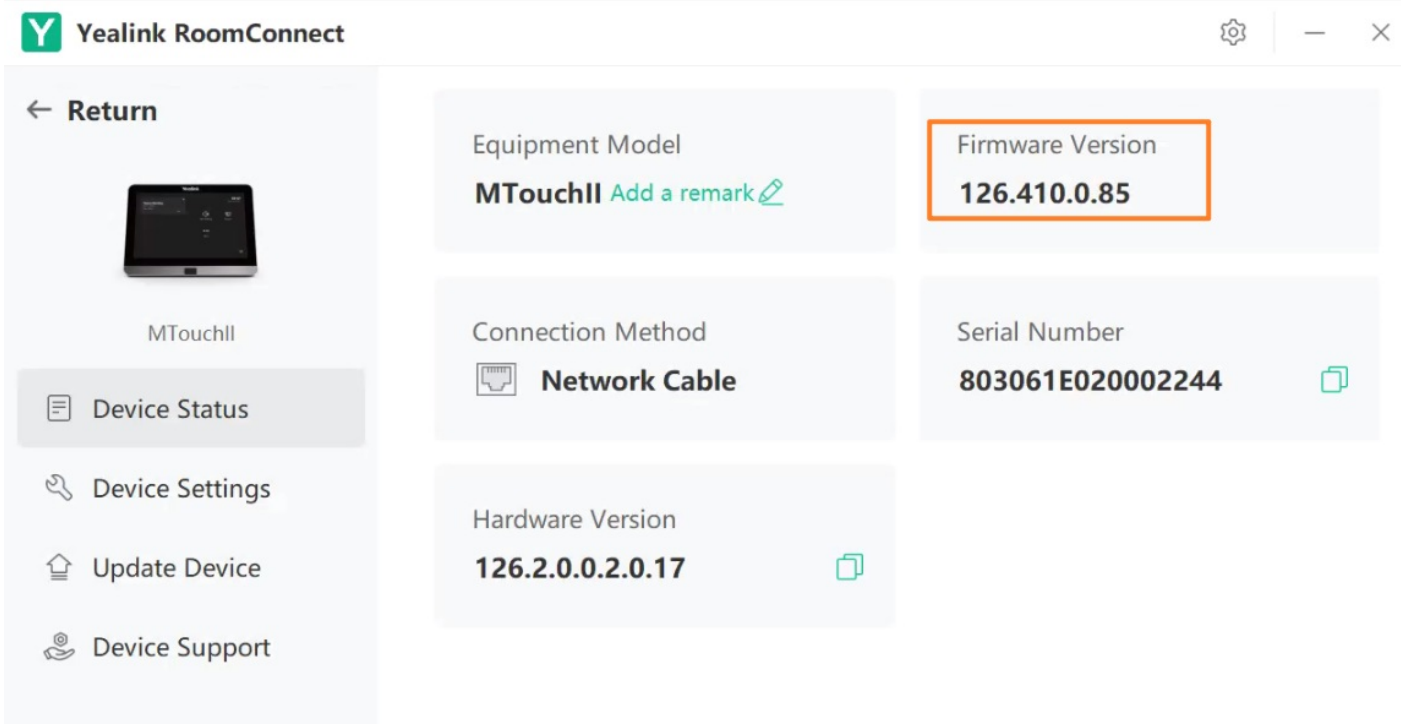

**Official Website** 

### **Update MVC**

#### **Update System Firmware**

### ▶**Method 1: Enable Automatic Windows**

- 1. In the Windows mode, select to go to **Settings** > **Update & Security** > **Windows Update** > **Advanced options**.
- 2. Enable **Download updates over metered connections (extra charges may apply)**.

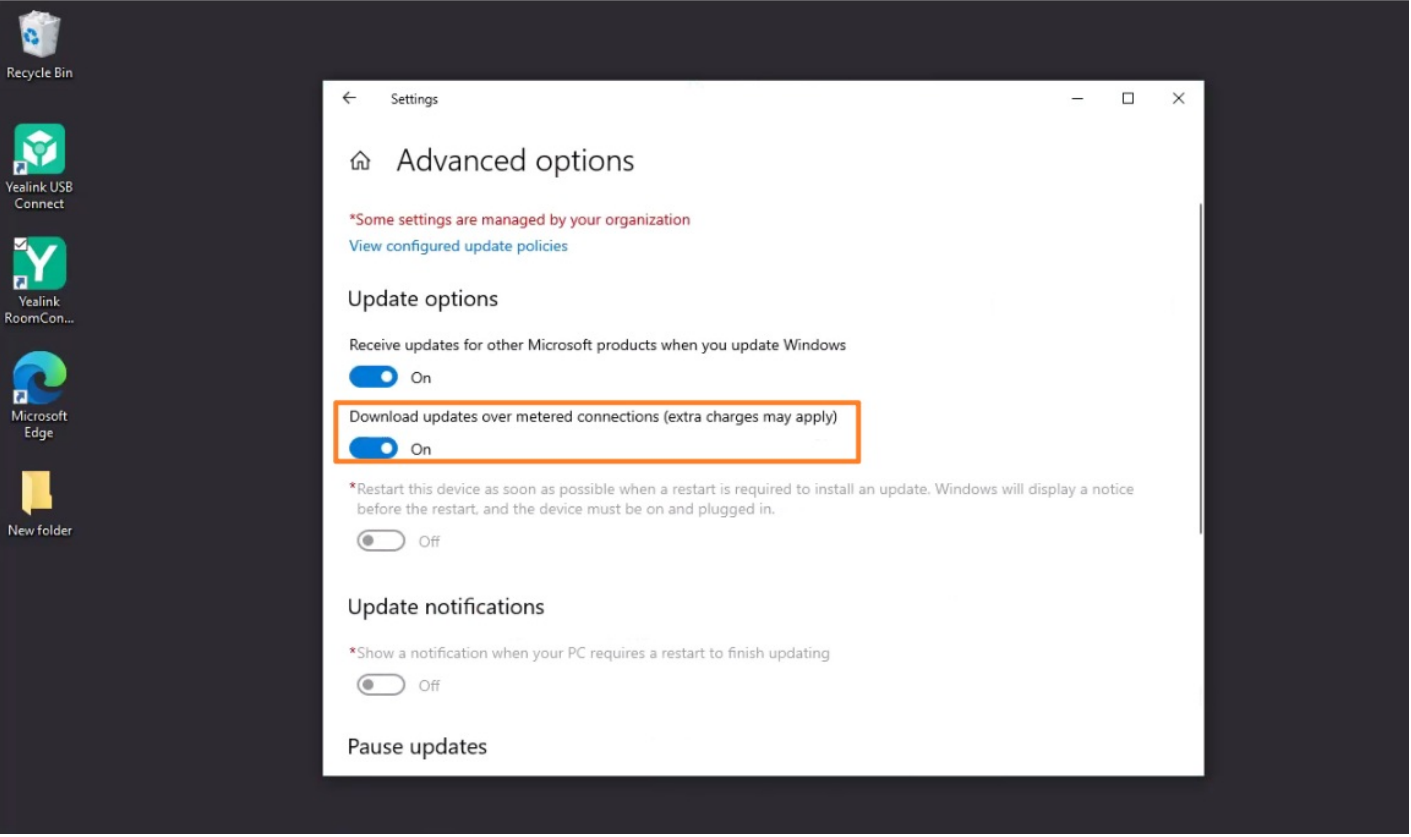

#### **▶Method 2: Update Windows Manually**

- 1. In the Windows mode, select to go to **Settings** > **Update & Security** > **Windows Update**.
- 2. Select **Check for update**.

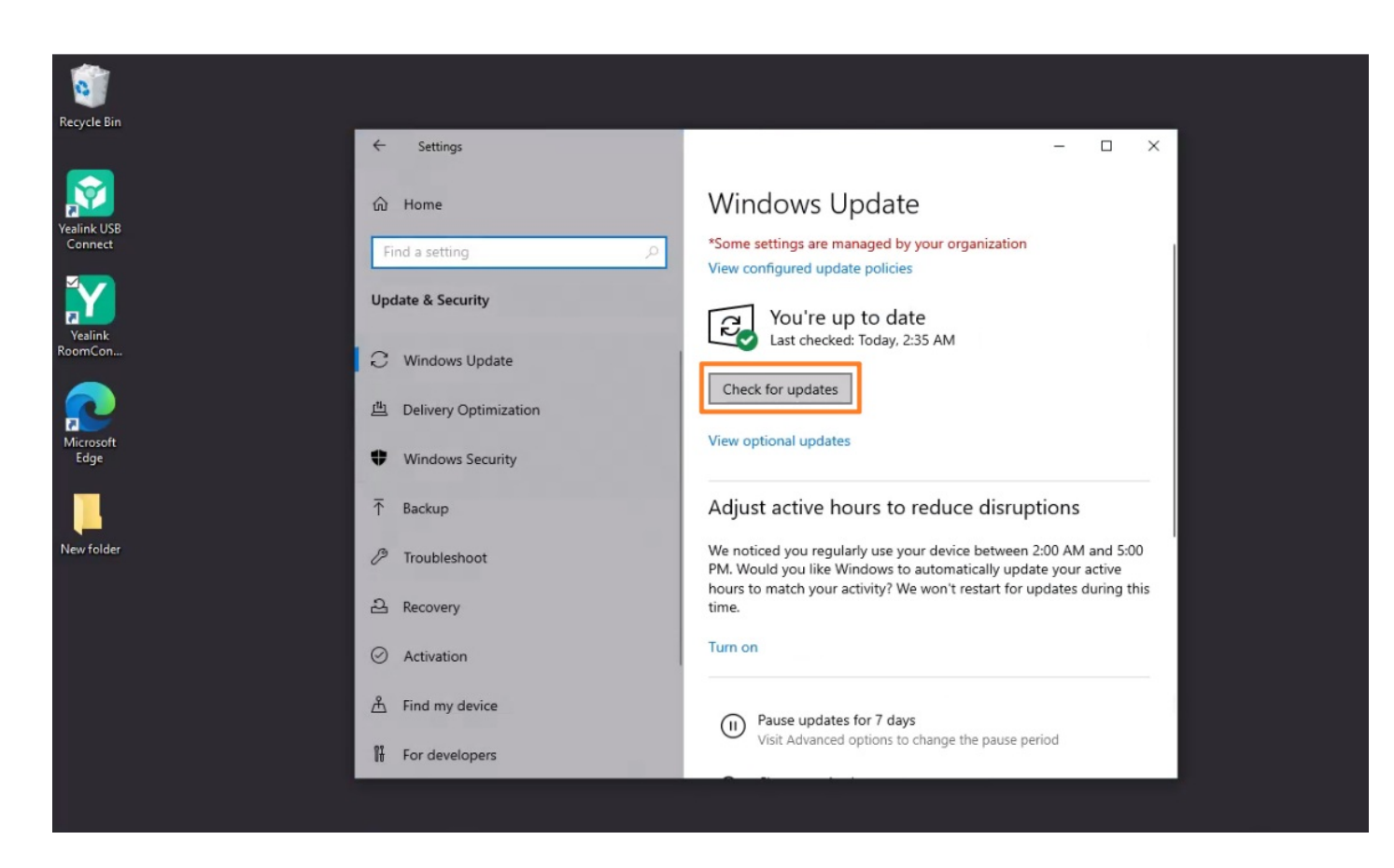

### **Firmware Update**

### **Update via Yealink RoomConnect**

- 1. In the Windows mode, open the Yealink RoomConnect application to select the desired device.
- 2. Go to **Upgrade** > **Upgrade**.

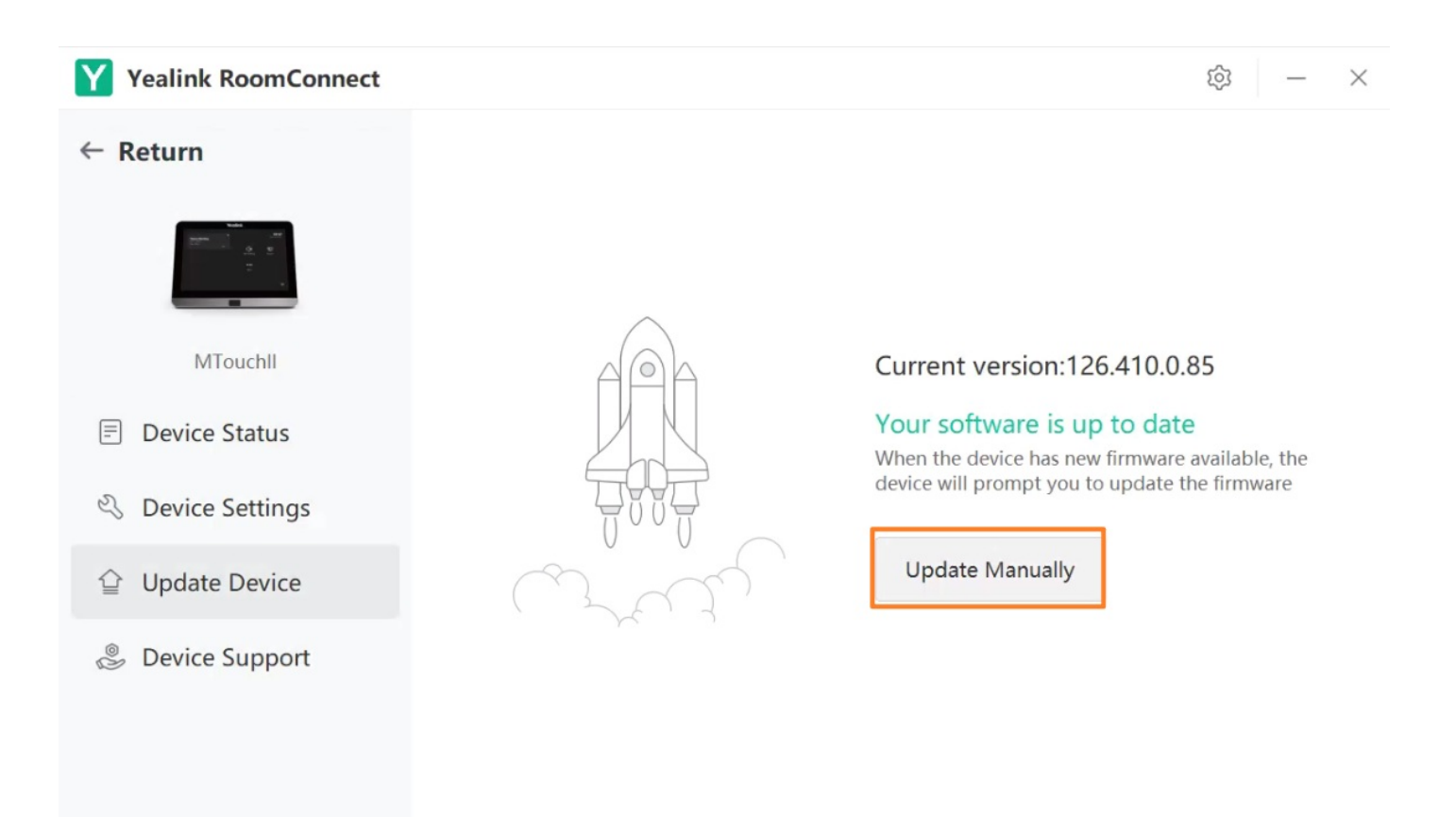

### **NOTE**

You can also update device firmware in batches through the Yealink Device Management Platform. Please refer to [Firmware](https://support.yealink.com/en/portal/knowledge/show?id=6459d54f0a11b818a7542938) Update.

### **Test Before Using**

Before using the meeting room system, we recommend the administrator do the following to ensure normal use.

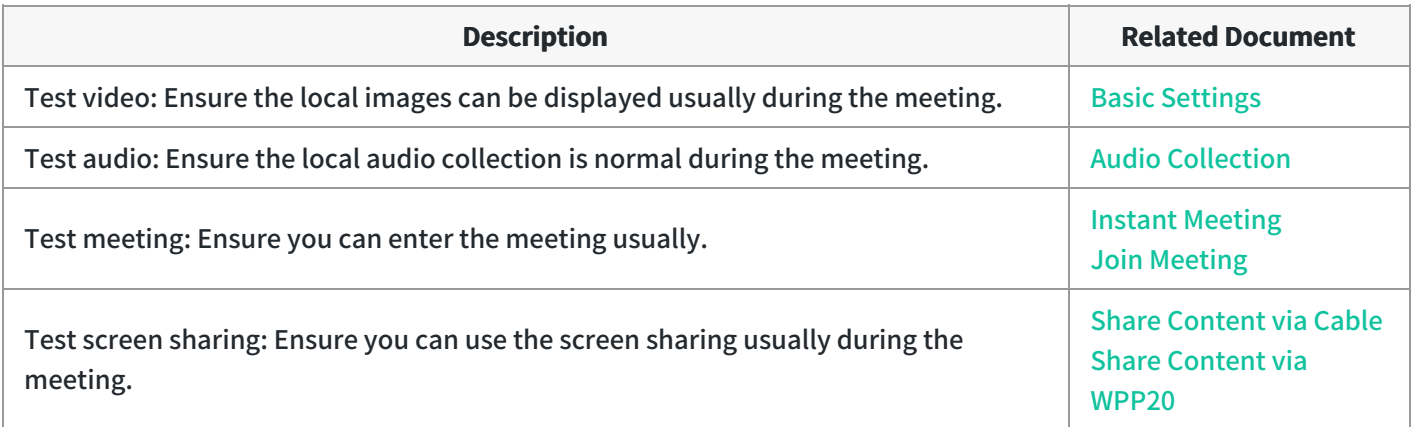

### **FAQ**

After the MVC device is turned on, the MTouch II interface prompts: Please connect to the console to complete **the setup?**

**MVC system cannot log in to [Microsoft](https://support.yealink.com/en/portal/knowledge/show?id=51d246718788f01f1ebf731e) Teams?**